## **Apprendre Java avec BlueJ, une autre approche (4ème partie - Eclipse)**

**Reference :** *Objects First with Java* – A Practical Introduction Using BlueJ David Barnes & Michael Kölling

Auteur : Boichat Jean-Bernard Email : [jean-bernard@boichat.ch](mailto:jean-bernard@boichat.ch) Version de cet article : 1.0

Publication récente : *Apprendre Java et C++ en parallèle – 4ième édition* <http://www.eyrolles.com/Informatique/Livre/apprendre-java-et-c-en-parallele-9782212124033> <http://www.boichat.ch/javacpp/>

D'autres articles consacrés à BlueJ et écrit par l'auteur sont disponibles :

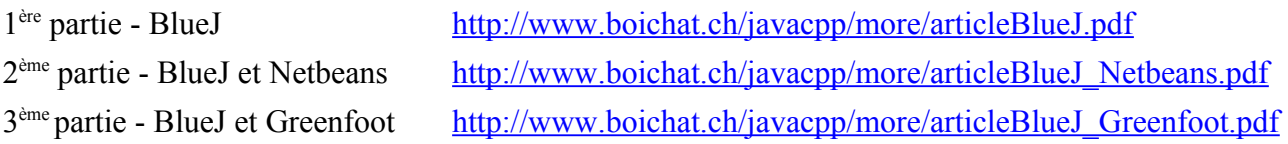

## **Utilisation dans Eclipse**

A ce jour je ne pense pas qu'il existe de plugin BlueJ pour Eclipse<sup>[1](#page-0-0)</sup> similaire à celui de Netbeans. Nous allons décrire ici comment intégrer BlueJ avec Eclipse Ganymede, en fait de la même manière qu'avec Crimson (article séparé<sup>[2](#page-0-1)</sup> pour les lecteurs de mon livre) afin de pouvoir travailler à la fois avec BlueJ et Eclipse.

Eclipse étant un peu plus pointu à configurer et à utiliser que Netbeans (avis personnel) (j'utilise les deux), j'assumerai que le lecteur a suffisamment d'expérience avec la mise en route d'un projet. Je ne donnerai donc que peu de détails. J'utilise actuellement la version 3.4.1 d'Eclipse Ganymede.

<span id="page-0-0"></span><sup>&</sup>lt;sup>1</sup> <http://www.eclipse.org/>

<span id="page-0-1"></span><sup>&</sup>lt;sup>2</sup> [http://www.boichat.ch/javacpp/more/articleBlueJ\\_Crimson.pdf](http://www.boichat.ch/javacpp/more/articleBlueJ_Crimson.pdf)

Pour simplifier ma présentation, j'ai créé un nouvel espace de travail (workspace) dans Eclipse et un nouveau projet, **BlueJ**. J'y ai simplement importé mon répertoire d'installation BlueJ (new Project, import from file system). Ici j'ai déjà ouvert la classe Picture. java dans le répertoire picture des exemples (répertoire examples) :

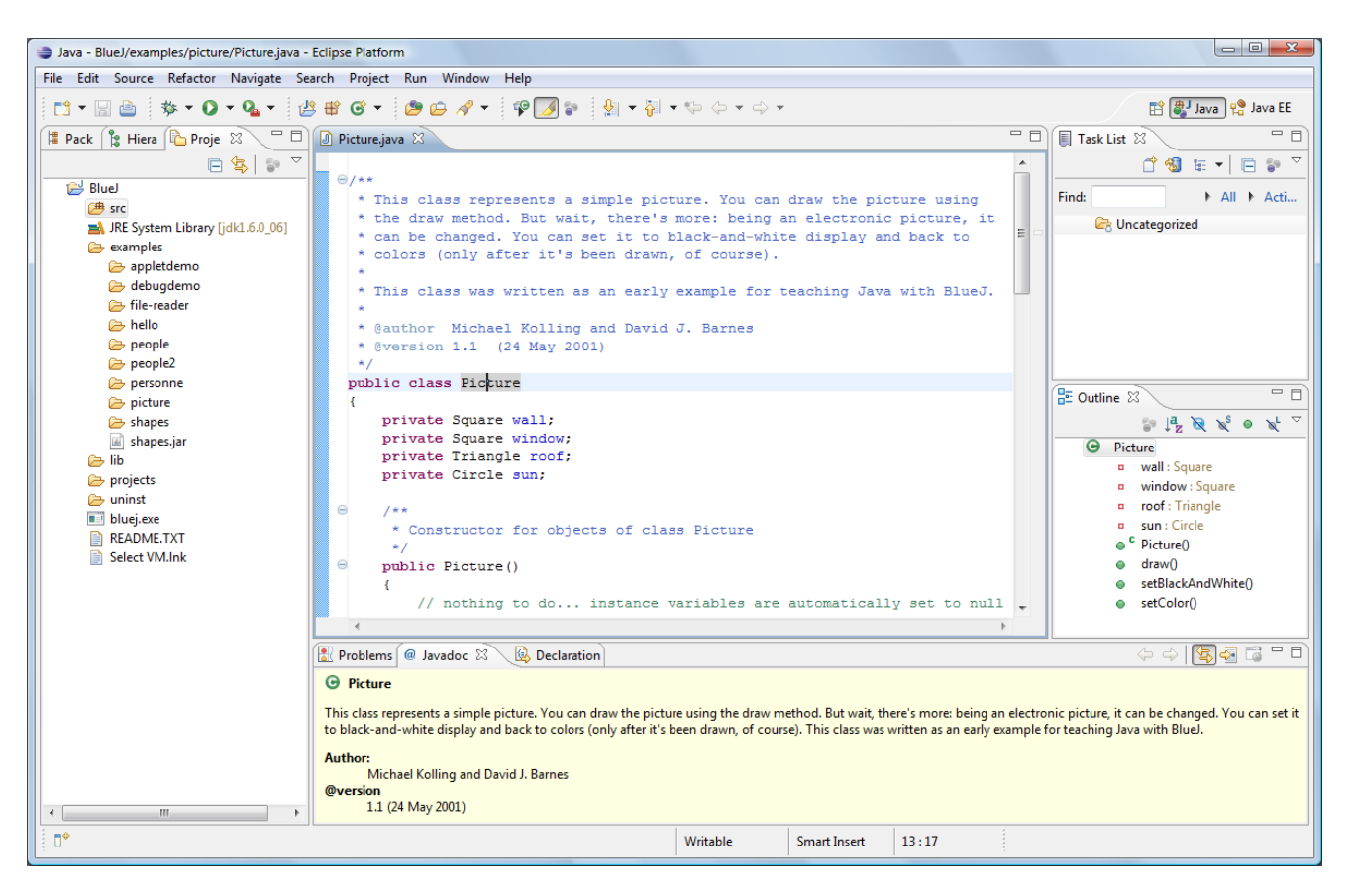

Mon répertoire BlueJ correspond au répertoire de l'installation à partir du CD-ROM du livre *Objects First with Java*[3](#page-1-0) . Nous y voyons le répertoire projects qui contient tous les exemples du livre. Ceux-ci ne sont pas disponibles dans la version 2.5 disponible sur le Web<sup>[4](#page-1-1)</sup>.

Dans la colonne de gauche (Projects) nous voyons un **bluej.exe**, le binaire que nous avons exporter ! Nous pouvons cliquer dessus, et notre IDE BlueJ apparaît :

Ici, il faut faire très attention et recharger le projet picture s'il n'est pas au bon endroit. Ici **..\BlueJ\_eclipse\BlueJ\examples\picture\**.

Il pourrait se trouver dans le répertoire d' « une autre installation », par exemple de la version 2.5.0.

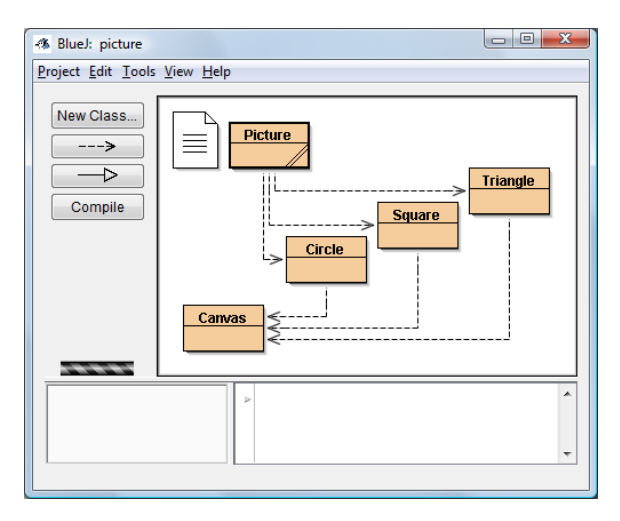

<span id="page-1-0"></span><sup>&</sup>lt;sup>3</sup> <http://www.bluej.org/objects-first/>

<span id="page-1-1"></span><sup>&</sup>lt;sup>4</sup> <http://www.bluej.org/download/download.html>

Nous allons rester dans notre interface IDE de BlueJ, instancier un nouvel objet de la classe Picture (new Picture()  $\rightarrow$  picture1) et appliquer la méthode void draw(); :

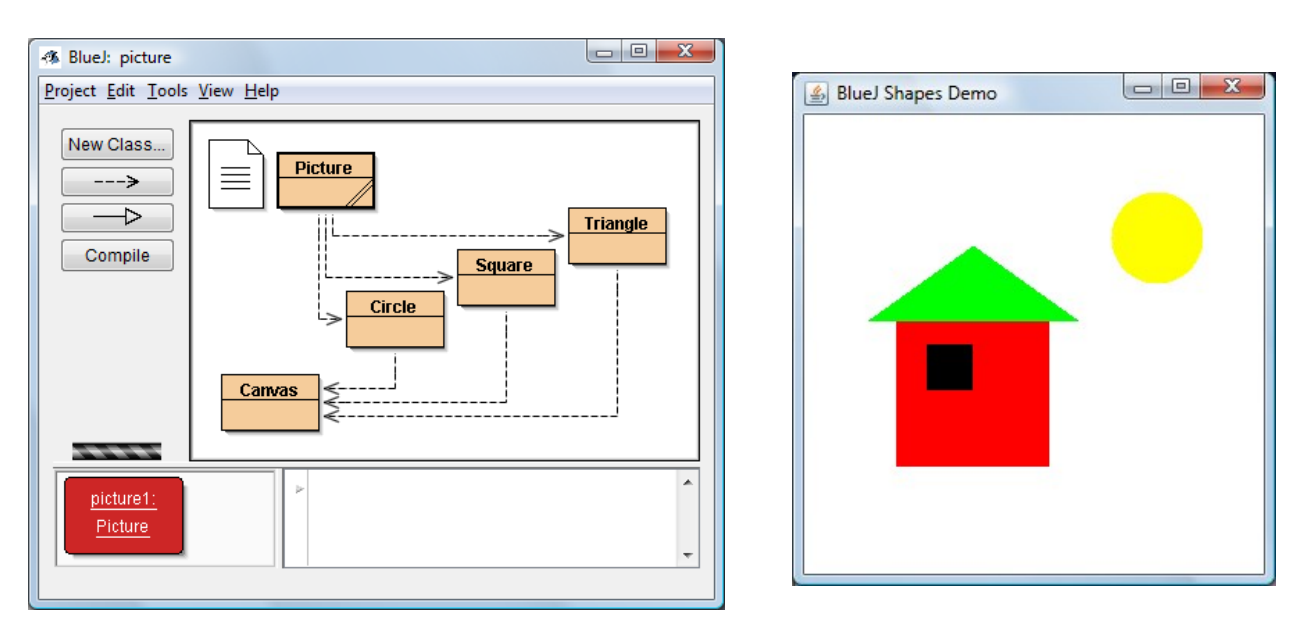

Pour les détails, il faudra se référer au premier article de la série.

Afin de travailler avec BlueJ et Eclipse, il faudra procéder à quelques configurations. Ici examples/picture n'est plus configuré comme package et peut donc compiler notre code (mode automatique). La fenêtre noire de la maison deviendra bleu (blue).

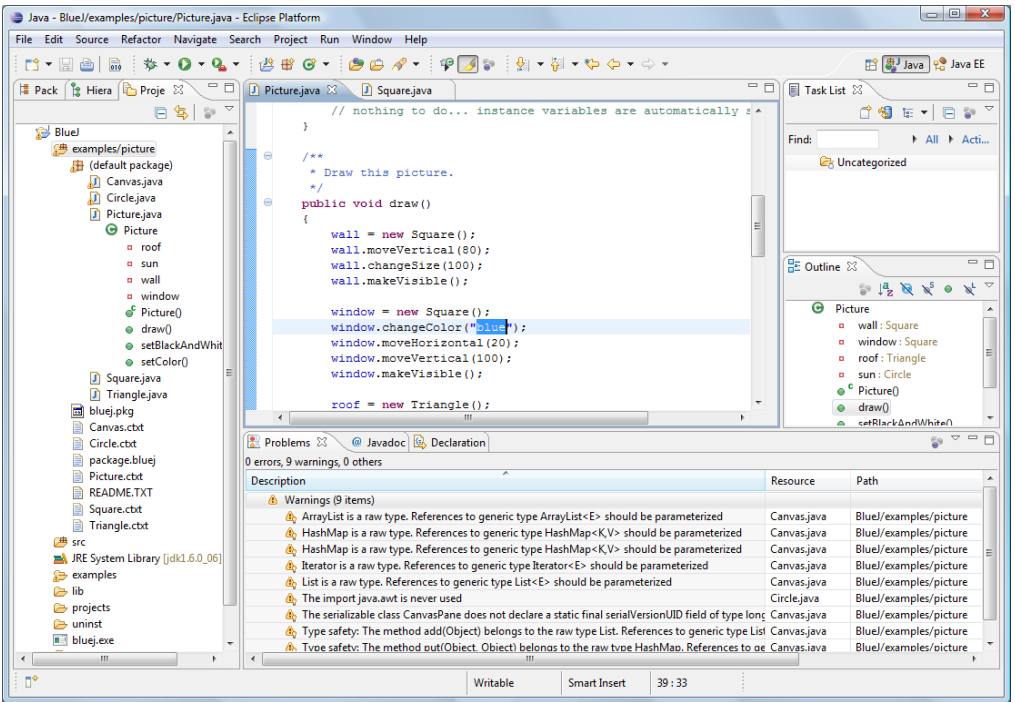

Nous avons ensuite recompiler dans BlueJ et re-instancier notre « maison » comme décrit ci-dessus.

**Exercice :** Comme dans l'article avec Netbeans, il faudrait créer une classe de test TestPicture pour inclure une entrée main(), instancier la classe Picture et activer le draw(). Bon travail !